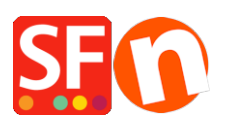

[Base de connaissances](https://shopfactory.deskpro.com/fr/kb) > [Expédition, Taxes \(TVA\)](https://shopfactory.deskpro.com/fr/kb/shipping-and-taxes) > [LIVRAISONS | Activer la plateforme de](https://shopfactory.deskpro.com/fr/kb/articles/enable-ups-shipping-provider-in-my-shop) [calcul des frais de port en temps réel UPS \(Nécessite un compte UPS\)](https://shopfactory.deskpro.com/fr/kb/articles/enable-ups-shipping-provider-in-my-shop)

## LIVRAISONS | Activer la plateforme de calcul des frais de port en temps réel UPS (Nécessite un compte UPS)

Elenor A. - 2021-12-08 - [Expédition, Taxes \(TVA\)](https://shopfactory.deskpro.com/fr/kb/shipping-and-taxes)

**Note:** Pour utiliser UPS comme transporteur, vous devez disposer d'un compte chez UPS

Une fois votre compte UPS créé, configurez votre boutique :

- 1. Choisissez dans le menu Central = > Frais d'Expédition
- 2. dans l'assistant d'Expédition choisissez "utiliser un fournisseur" et Cliquez sur Suivant

3. Dans la fenêtre suivante vous verrez une liste des fournisseurs d'Expédition intégrés. Choisissez UPS et cliquez sur Suivant. Ce sera la première option. Cela diffère d'USPS.

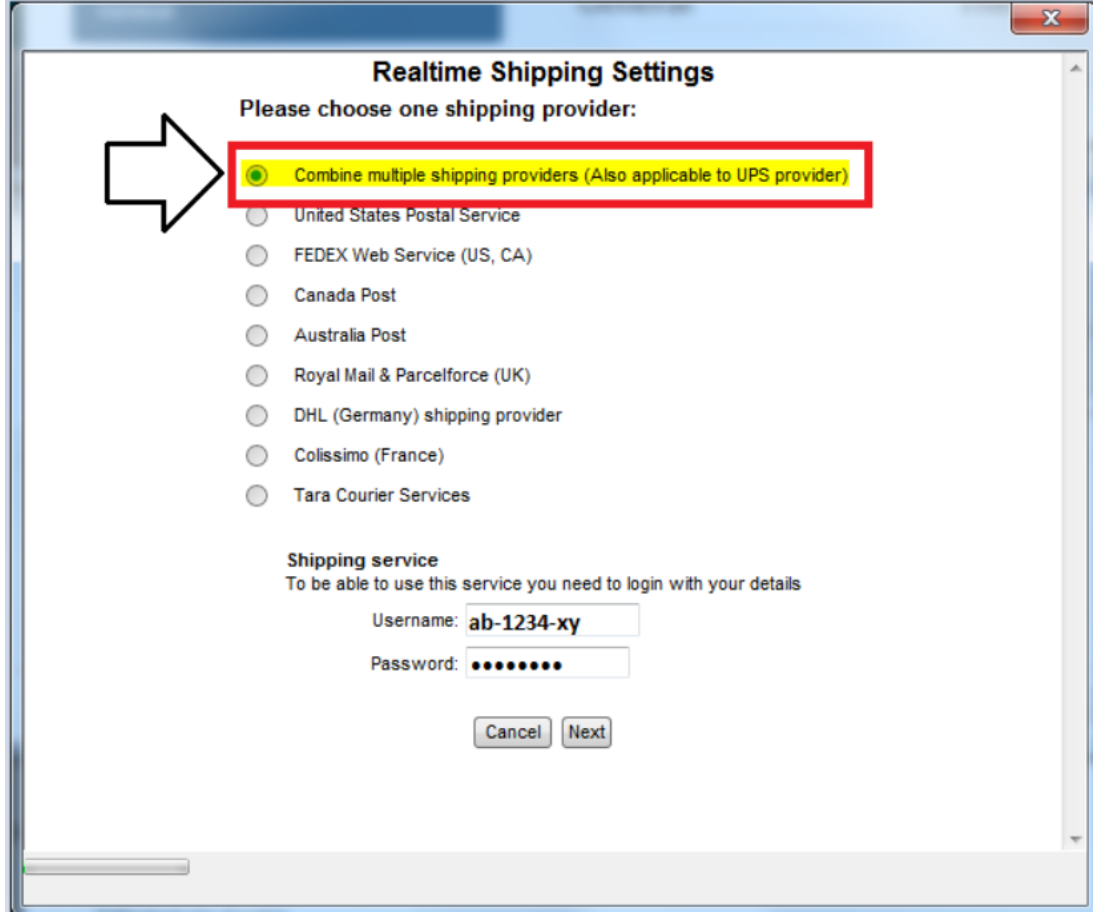

4. Vous verrez alors la fenêtre d''activation UPS

Sur cet écran, vous saisissez votre identifiant et votre mot de passe UPS, ainsi que votre clé d'accès. Si vous souhaitez proposer des tarifs plus avantageux, vous pouvez activer les

"tarifs négociés" et saisir votre numéro de compte. Avant de pouvoir utiliser les tarifs négociés dans votre boutique, vous devrez contacter votre interlocuteur UPS et lui demander d'activer les tarifs négociés UPS pour votre compte, sinon cela ne fonctionnera pas.

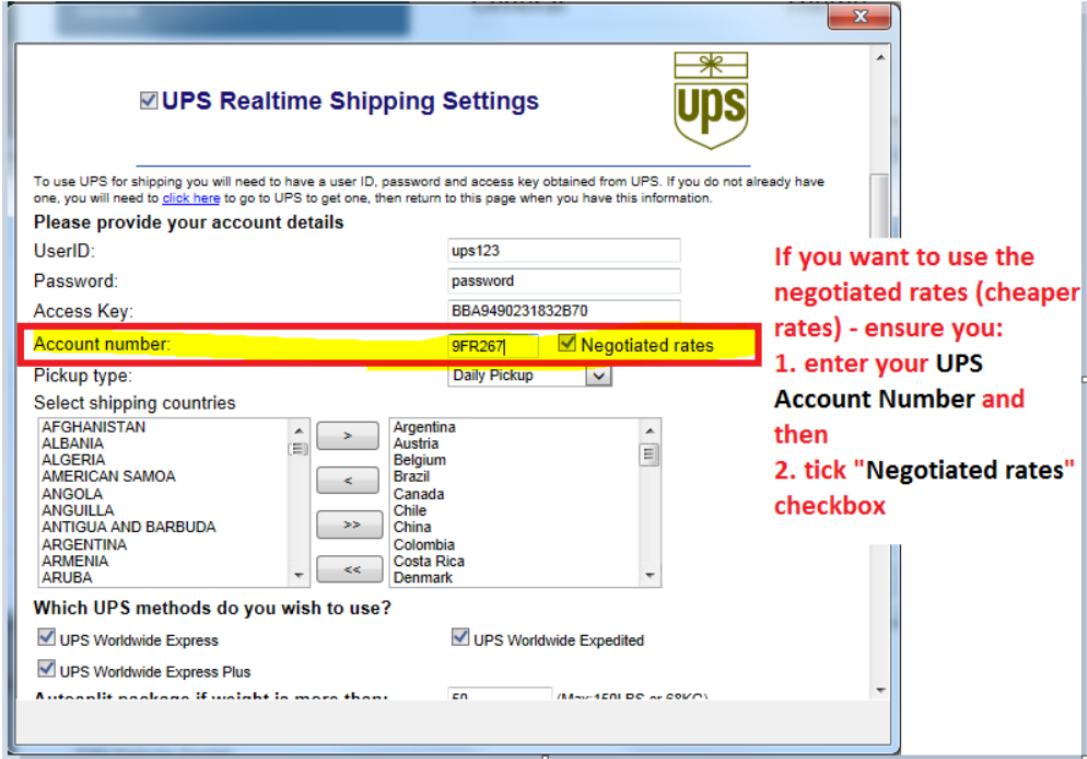

Pour générer votre clé d'accès si vous ne l'avez pas encore, veuillez suivre les étapes indiquées dans l'article de la FAQ,

https://shopfactory.deskpro.com/en-GB/kb/articles/en-getting-ups-access-key-en.

Sélectionnez les méthodes d'expédition UPS que vous souhaitez utiliser dans votre boutique, puis cliquez sur Enregistrer les paramètres.

5. Vous devez vous assurer que tous vos produits ont un poids défini et que le type de poids est celui spécifié dans l'écran UPS ci-dessus (c'est-à-dire Kg pour l'Australie, Pounds pour les Etats-Unis, etc.)

6. Pour modifier le type de poids, sélectionnez Paramètres => Paramètres globaux dans la barre d'outils du menu.

7. Cliquez sur Paramètres de cette boutique => Divers dans l'arborescence de gauche, puis en bas, choisissez le type de poids approprié dans la liste "Spécifier le poids en" -> cliquez sur OK.

Si vous choisissez une unité de poids incorrect, par exemple des grammes au lieu de kilogrammes, UPS ne fonctionnera pas et une erreur se produira à la validation des

commandes.

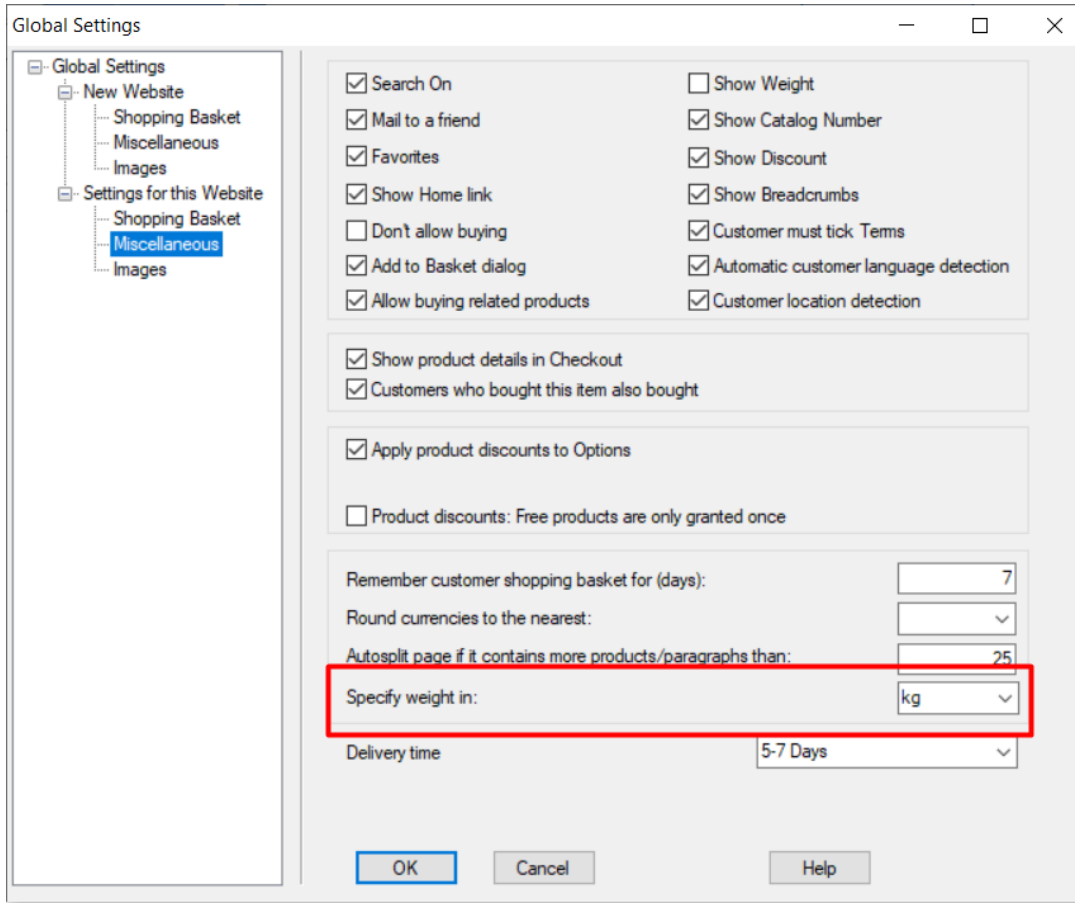